## iPad Training

#### Section 3: Tasks

iPad Pro 12.9 inch 4<sup>th</sup> Generation Wi-Fi

GOING HOME Transition Project Assistive Technology for Kansans 1-800-526-3648 www.atk.ku.edu

Information for this guide was developed from the iPad User Guide, Apple, Inc. 2021

Going Home Transition Project is coordinated by Assistive Technology for Kansans (ATK) and partially funded by a grant from the Administration for Community Living and the Kansas Department for Aging and Disability Services. Set Up and Task Tip Sheets for iPad Pro 12.9, 4th Generation, Wi-Fi

## Section 3: TASKS

#### **Table of Contents**

| Entering Contacts                                                                                                    | 42 |
|----------------------------------------------------------------------------------------------------|----|
| Social Media – such as Facebook, Twitter, Facetime, IMessage                                                                                 | 45 |
| Managing and Understanding the iPad                                                                                                    | 50 |
| Red Dots on Apps and iMessage                                                                                                    | 51 |
| Some Useful Preinstalled Apps                                                                                                    | 52 |
| Reminders App – This app can be used to create reminders to take medicine, eat meals, post questions to ask your doctor, etc. and set alerts | 52 |
| Calendar App – setting an appointment, birthdays                                                                                             | 54 |
| Audio Alerts via the Clock App                                                                                                    | 57 |
| Access to Safari/Internet                                                                                                    | 59 |
| Managing Your Apps                                                                                                    | 60 |
| How to Delete an App                                                                                                    | 62 |

## **Entering Contacts**

| 110. Entering Contacts – tap on the Contacts App.                     |          |
|-----------------------------------------------------------------------|----------|
| 111. Add Contacts - tap the Add<br>Icon (+) at the top of the screen. | Concerts |
| 112. New contact screen – see picture.                                |          |

| 113. Enter name, phone and email information.     |                                                                                                    |
|---------------------------------------------------|----------------------------------------------------------------------------------------------------|
| 114. Add photo – OPTIONAL.                        | Hard Games<br>Concentration<br>Concentration<br>Concentra |
| 115. <b>Touch camera</b> - to take picture.       |                                                                                                    |
| 116. <b>Tap on Done</b> – when photo is selected. |                                                                                                    |

| 117. <b>To change a phone number</b><br>– tap on the number and change.<br>When finished, tap on " <b>Done.</b> "                                                                                                    |  |
|----------------------------------------------------------------------------------------------------|--|
| 118. <b>Finishing contacts</b> – enter<br>as much information as you would<br>like to: name, phone number,<br>address, etc. Click on "Done" when<br>finished. Remember to select "+"<br>on left side to create a new contact. |  |

## Social Media – such as Facebook, Twitter, Facetime, IMessage

Each social media application requires its own download and sign in. Here is an example using Facebook.

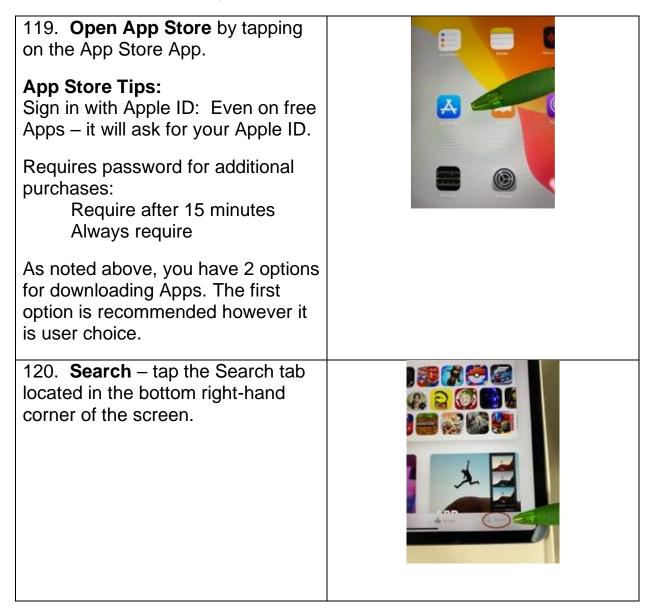

| 121. <b>Type "Facebook" in the</b><br><b>Search Bar.</b> Once you have typed<br>in the search, press " <b>Enter</b> " to get<br>a list of website options. | Processor   Processor Processor |
|----------------------------------------------------------------------------------------------------|----------------------------------------------------------------------------------------------------|
| 122. Finding correct link: Below<br>the search bar there will be a list of<br>websites. Tap on facebook.com                                                | Image:         Image:                                                                                                    |
| 123. Install Facebook: to install<br>Facebook tap on "Get.                                                                                                 |                                                                                                    |
| 124. Install Facebook: Tap on<br>"Install.                                                                                                    |                                                                                                    |

| 125. <b>Sign in with Apple ID</b> - type<br>Apple ID in the bar provided. | Apart States                                                                                                    |
|---------------------------------------------------------------------------|----------------------------------------------------------------------------------------------------|
| 126. <b>Sign In</b> – tap on " <b>Sign In</b> "<br>button.                | A Stars Constant of Stars Stars Star |
| 127. Select the "Install Button."                                         |                                                                                                    |
| 128. Require password – tap on<br>"Always Require."                       | CET PACEDOX<br>Require password for<br>solditional purchases on this<br>device?<br>The can change this at any three in<br>theme & deo Show in the Settings acc.<br>Require After 15 Minutes<br>Aways Require<br>CET Age war                                                                                                    |

| 129. Enter Facebook account.<br>Remember the information entered.<br>Document on the iPad Information<br>Log.                                                         | • |
|----------------------------------------------------------------------------------------------------|---|
| 130. Two options to access<br>Facebook.<br>Green pointer: Fill in this space<br>if you already have an account.<br>Purple pointer: Complete for new<br>accounts only. | 6 |
| 131. <b>Set up iMessage</b> – user and receiver must have Apple devices to use iMessage.                                                                              |   |
| 132. Enter Password for<br>iMessage – continue by following<br>the prompts on the iPad screen.                                                                        |   |

#### Social Media Tips:

Video Calls – Facetime, Skype, etc.

Video calls can be made with a number of applications such as Facebook, FaceTime, Messenger, WhatsApp, Skype, and Zoom. These are just a few examples of videocall programs. You and the individual you want to communicate with needs to have the same application that you have in order to communicate. Click on preferred App/Program and follow set up procedures.

# Managing and Understanding the iPad

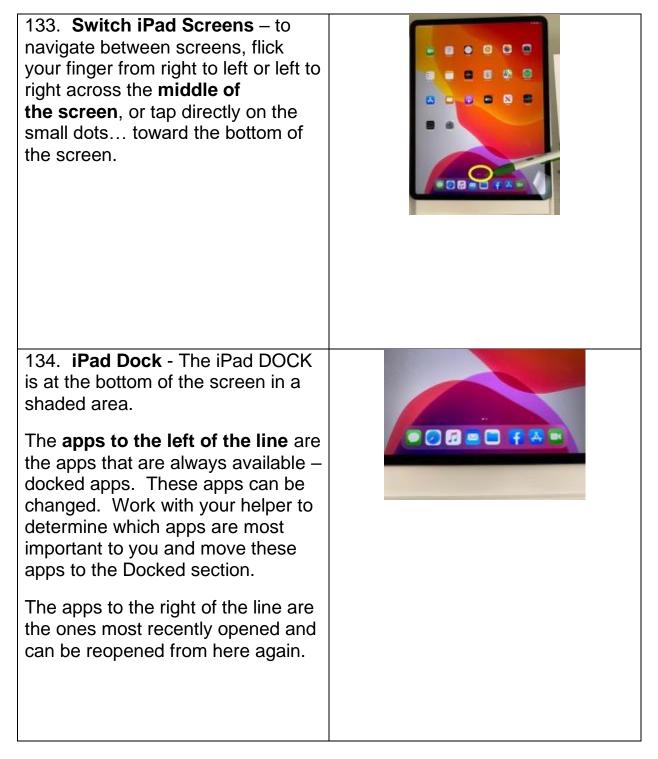

### **Red Dots on Apps and iMessage**

| 135. Notification Red Dot – a red<br>dot by an app generally means the<br>app has a message such as a<br>reminder to upgrade the app or the<br>iPad. |  |
|----------------------------------------------------------------------------------------------------|--|
| 136. Notification Red Dot<br>Sample – this red dot indicates that<br>the iPad needs its software to be<br>updating.                                  |  |

## **Some Useful Preinstalled Apps**

Reminders App\_– This app can be used to create reminders to take medicine, eat meals, post questions to ask your doctor, etc. and set alerts.

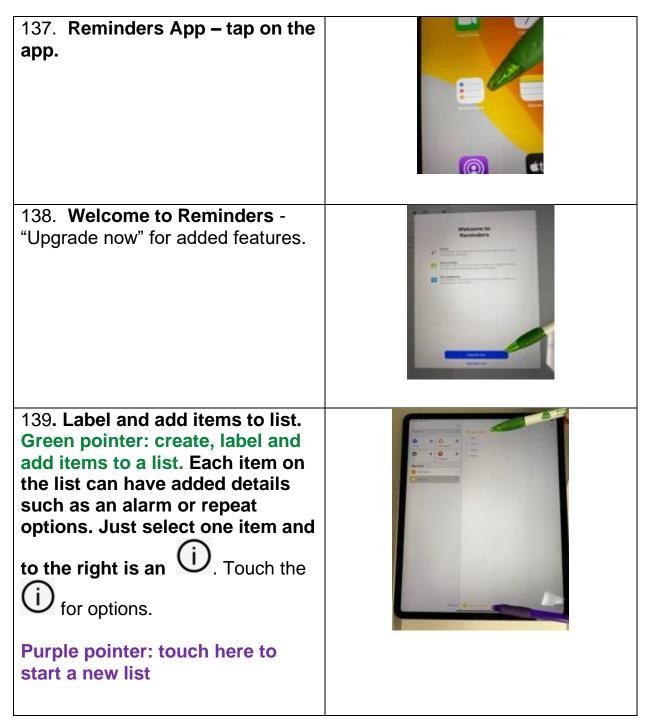

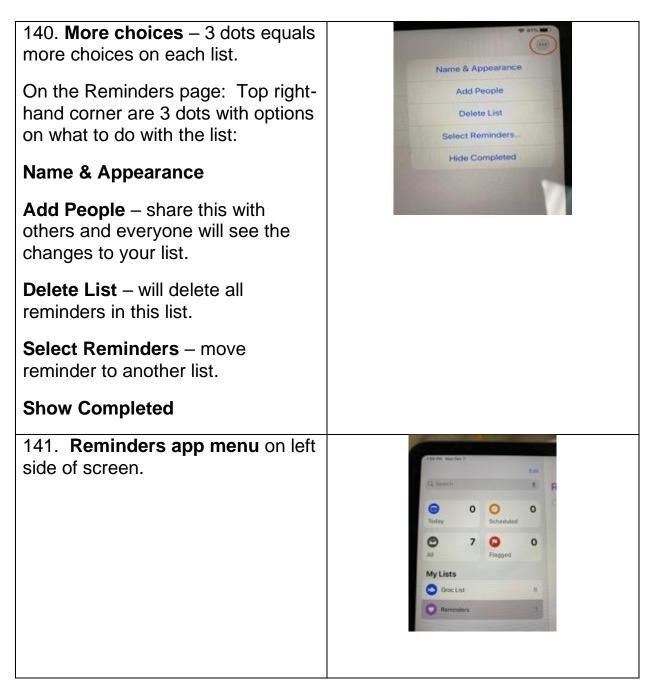

Calendar App – setting an appointment, birthdays

| 142. <b>Calendar App</b> – touch app to open.                                                                                                  |  |
|----------------------------------------------------------------------------------------------------|--|
| 143. <b>Select month</b> – by selecting<br>the month, one can scroll up and<br>down to see appointments and<br>birthdates for multiple months. |  |
| 144. <b>Make appointment</b> – to<br>make an appointment select <b>Day</b> .                                                                   |  |

| 145. <b>Select the date</b> on the top center bar.                                                                       |  |
|----------------------------------------------------------------------------------------------------|--|
| 146. <b>Set appointment time.</b><br>Select the (+) sign to get the "New<br>Event" menu and complete the<br>information. |  |
| 147. Example of a scheduled<br>hair appointment. Select "ADD"<br>when done.                                              |  |
| 148. Example of completed appointment.                                                                                   |  |
| Scroll down to "Alert" in order to be alerted of the appointment.                                                        |  |

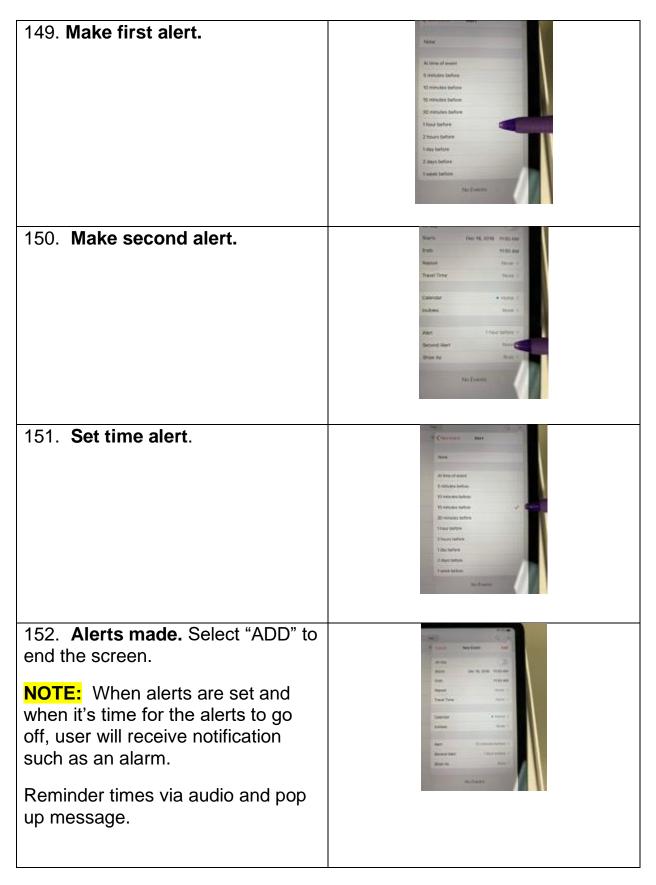

#### Audio Alerts via the Clock App

| 153. Clock App on Home Screen<br>– tap on the app.                                                |  |
|---------------------------------------------------------------------------------------------------|--|
| 154a. <b>Setting an alarm</b> - tap<br>"Alarm" at the bottom of the screen.                       |  |
| 155b. Setting an alarm – Tap on<br>the (+) sign located in the top right<br>corner of the screen. |  |

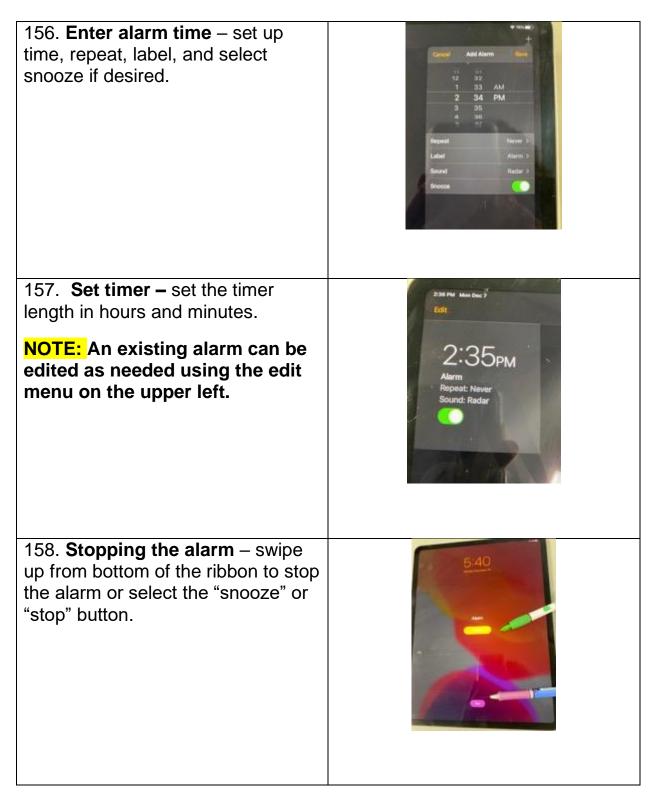

#### Access to Safari/Internet

There are services available by accessing the internet to save you time and steps. For example, an individual can search for a local pharmacy to reorder their prescriptions. These steps are found on the business's website.

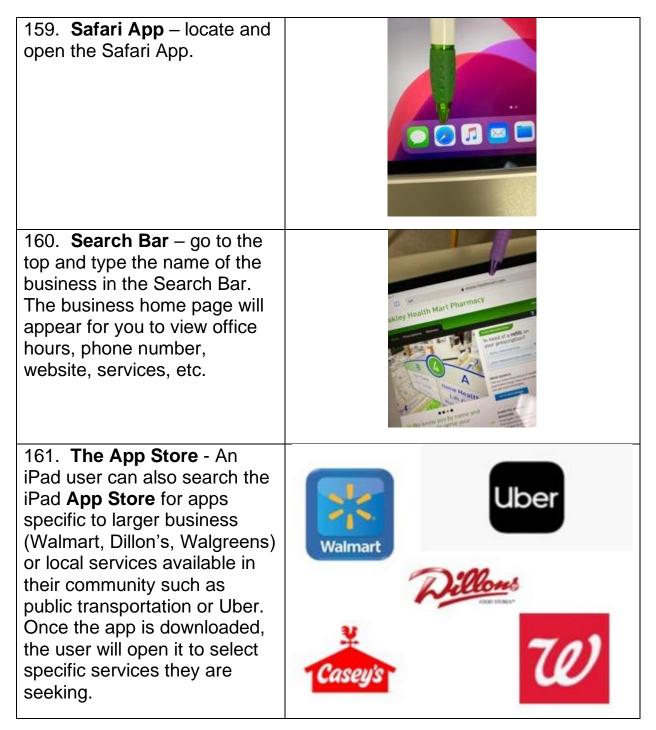

## Managing Your Apps

The iPad Pro comes with many preloaded Apps to help the user get started. Some of these Apps are not needed right away and can be put in a folder.

#### Putting Apps in a Folder

| 1. Tab and hold an app.                  |  |
|------------------------------------------|--|
| 2. Drag the app on top of another app.   |  |
| 3. The apps will now appear in a folder. |  |

| <ul><li>4. Go to the top, to rename the folder.</li><li>Can't get picture to do Inline Text &amp;go to top of box like others.</li></ul>                         |            |
|----------------------------------------------------------------------------------------------------|------------|
| <ul> <li>5. Change the name of the folder. For example: "Not Needed."</li> <li>Can't get picture to do Inline Text &amp;go to top of box like others.</li> </ul> | Not needed |
| <ul><li>6. Press "Done" when finished renaming the folder.</li><li>Can't get picture to do Inline Text &amp;go to top of box like others.</li></ul>              |            |

#### How to Delete an App

An App can be deleted if it is not being used. It can always be retrieved later from the App Store.

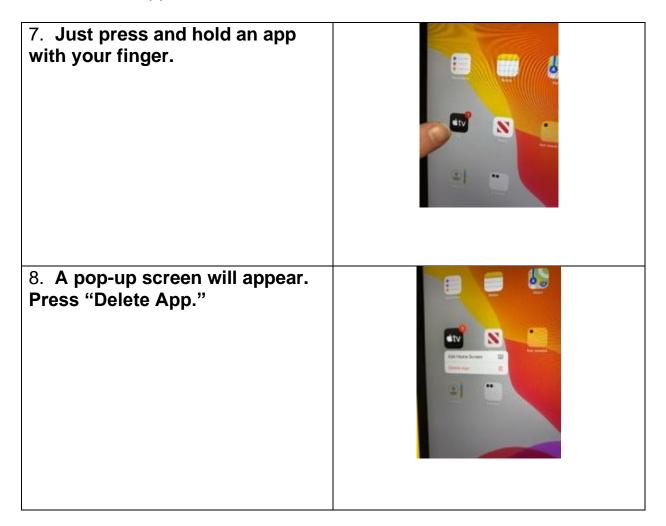